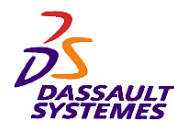

**CATIA V5R10**

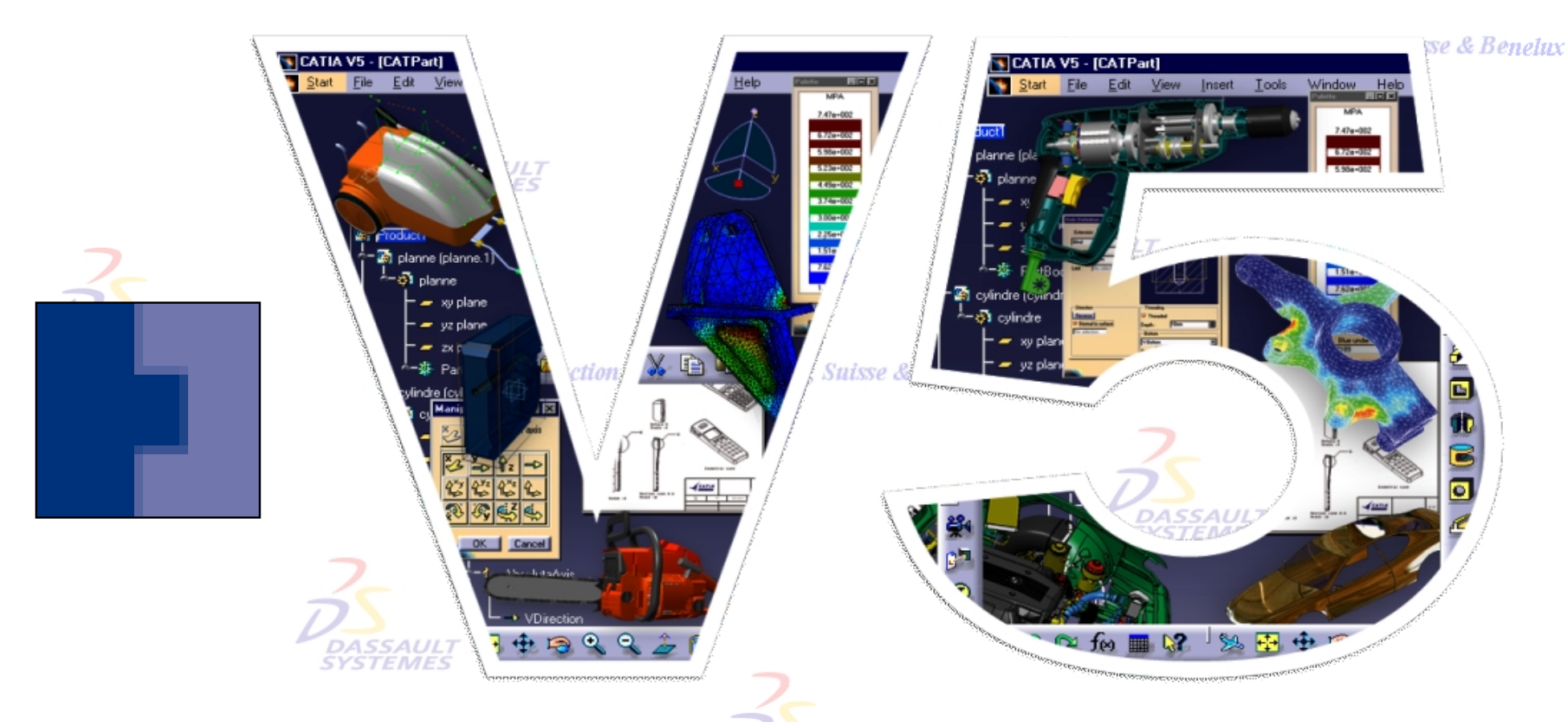

# *Support de cours Infrastructure Première Partie***DASSAUL**<br>SYSTEMES

Direction des Ventes France, Suisse & Benelux

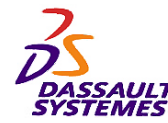

#### **CATIA® Version 5 Release 10 Copyright DASSAULT SYSTEMES 2003**

Direction des Ventes France, Suisse & Benelux

Ce manuel de formation ne peut être copié, reproduit, divulgué, transféré ou réduit sous quelque forme que ce soit, y compris sous forme de média électronique ou sous forme lisible par une machine, ou transmis ou diffusé publiquement quel que soit le moyen, électronique ou autre, sans autorisation écrite préalable de DASSAULT SYSTEMES.

Les informations figurant dans ce manuel sont fournies à titre indicatif uniquement. Elles peuvent être modifiées sans avis préalable et n'engagent en aucune manière DASSAULT SYSTEMES.

DASSAULT SYSTEMES n'assume aucune responsabilité quant aux erreurs ou inexactitudes susceptibles d'apparaître dans ce manuel.

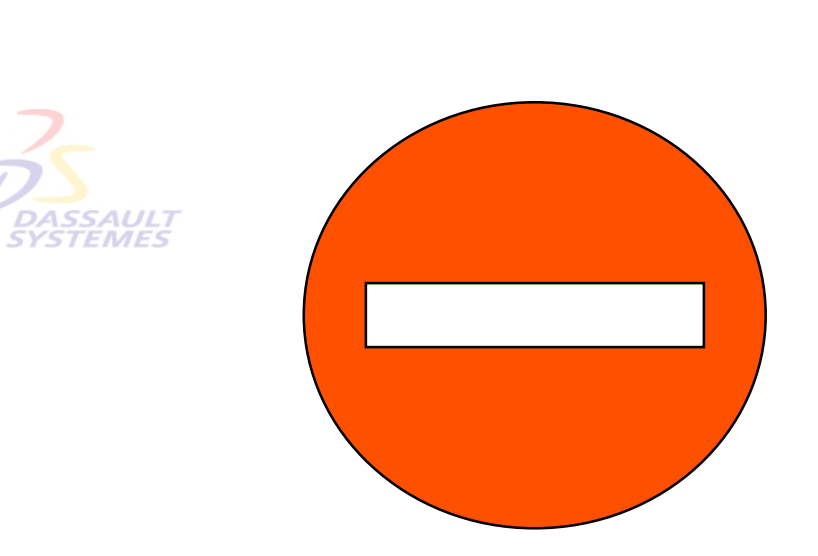

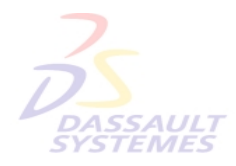

**DASSAUL** 

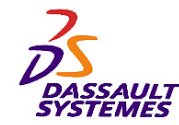

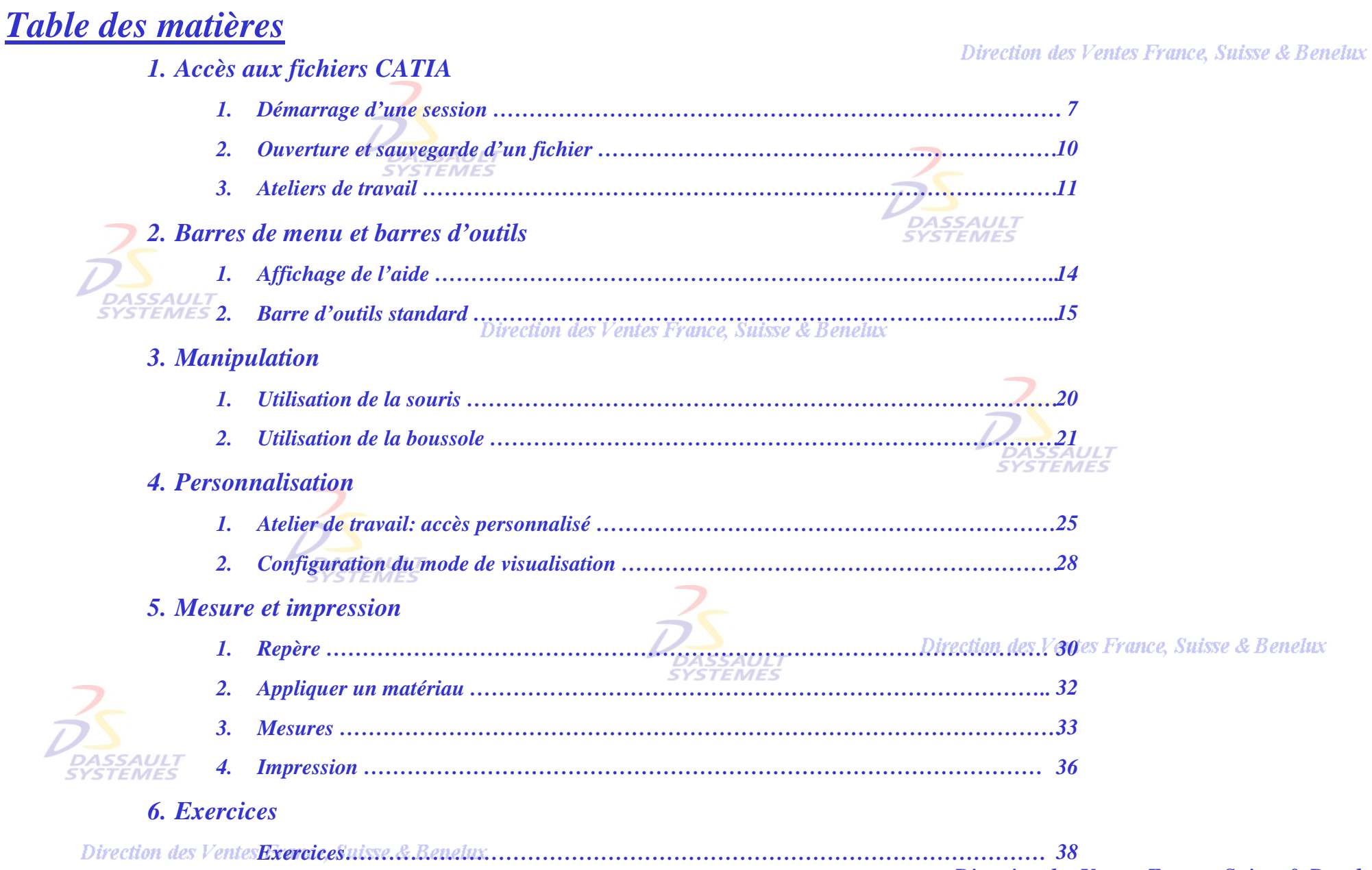

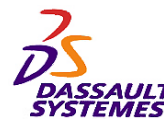

### *Introduction*

Direction des Ventes France, Suisse & Benelux

**CATIA** 

**V5R10**

*OBJECTIF*

La formation Infrastructure est conçue pour vous familiariser avec les techniques de l'infrastructure.

**DASSAULT**<br>SYSTEMES

#### *DESCRIPTION DU MANUEL*

Ce manuel de formation Infrastructure CATIA V5 est un complément aux cours assurés par le formateur. Le manuel de formation comporte des informations générales.

**DASSAULT** 

Direction des Ventes France, Suisse & Benelux

### **PLANNING MD2 V5R10**

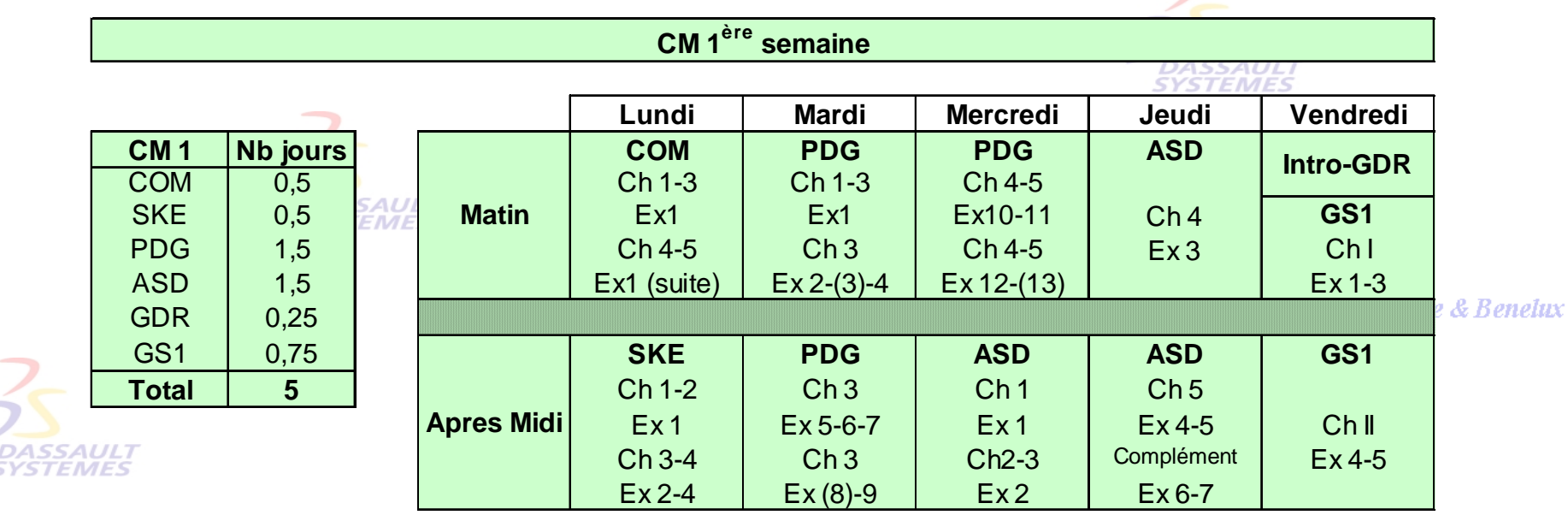

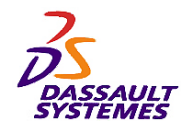

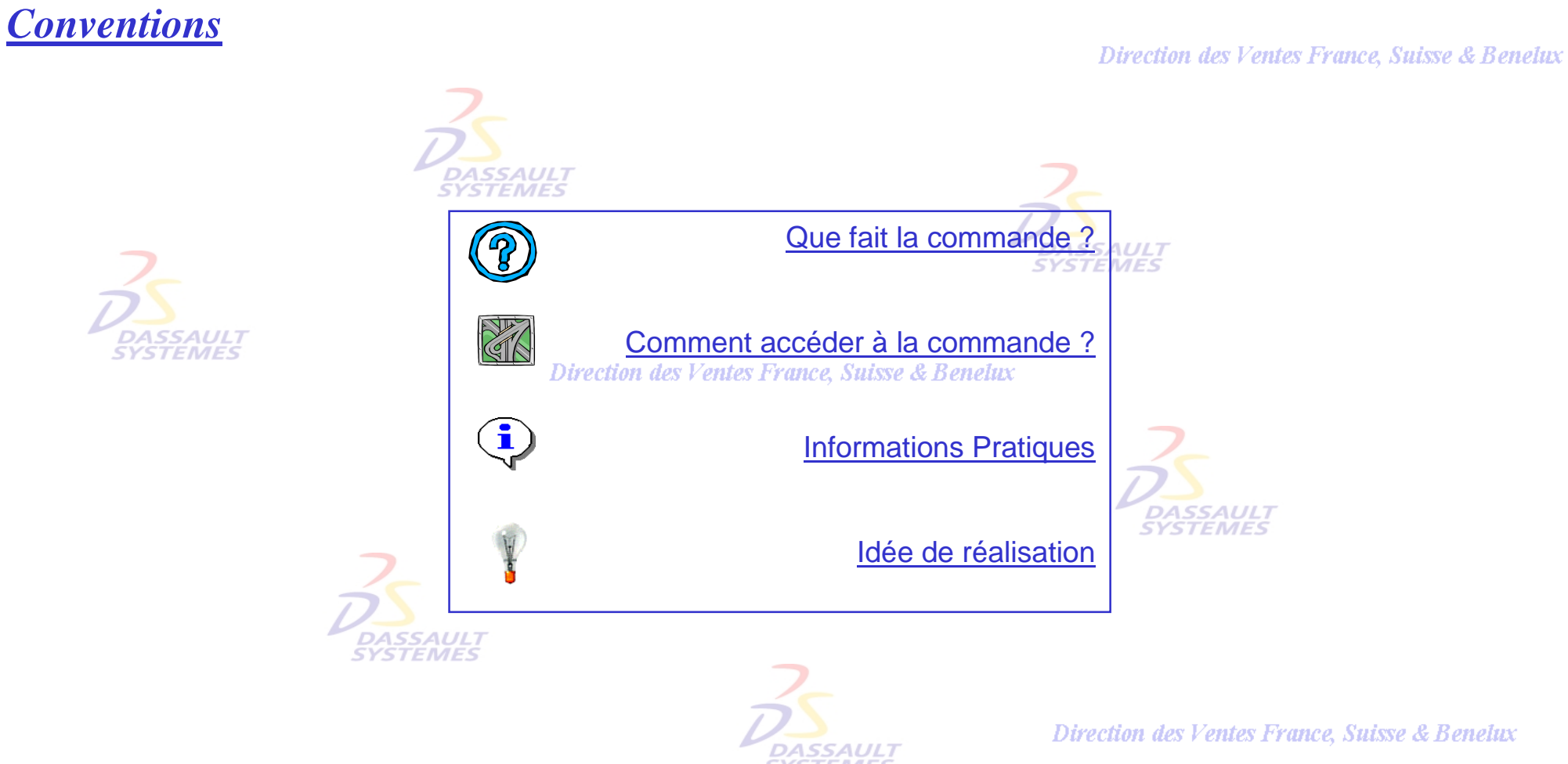

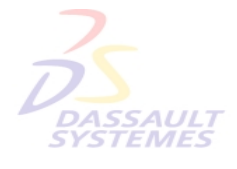

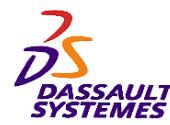

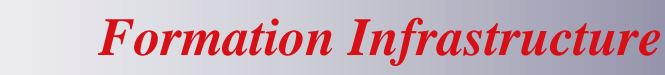

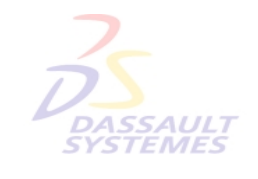

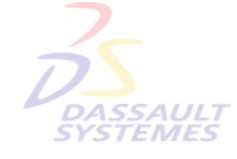

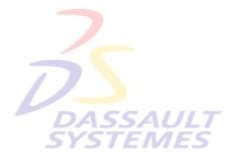

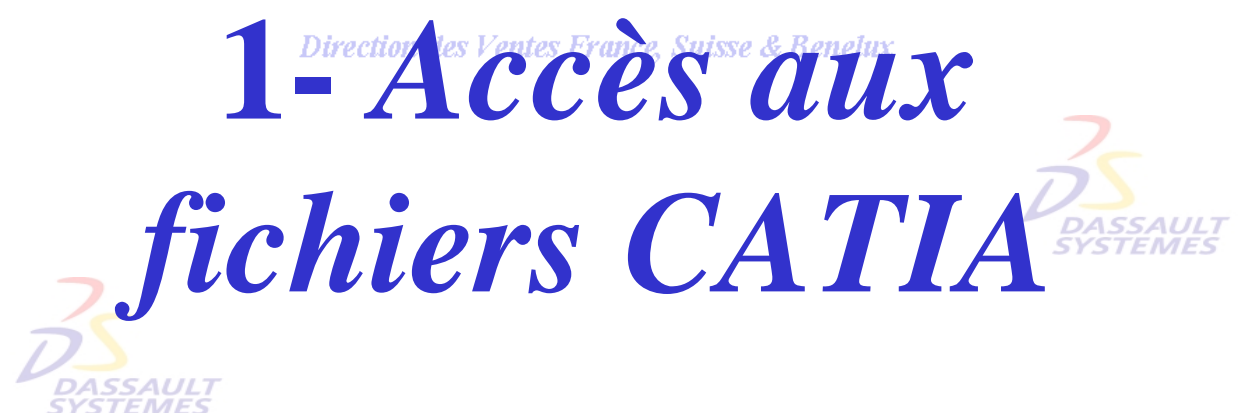

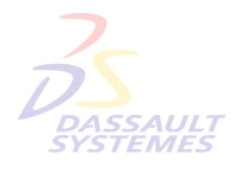

Direction des Ventes France, Suisse & Benelux

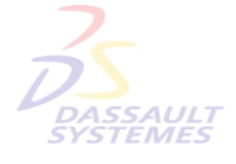

Direction des Ventes France, Suisse & Benelux

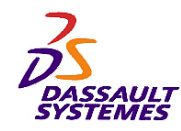

#### *Démarrage d'une session sous Windows*

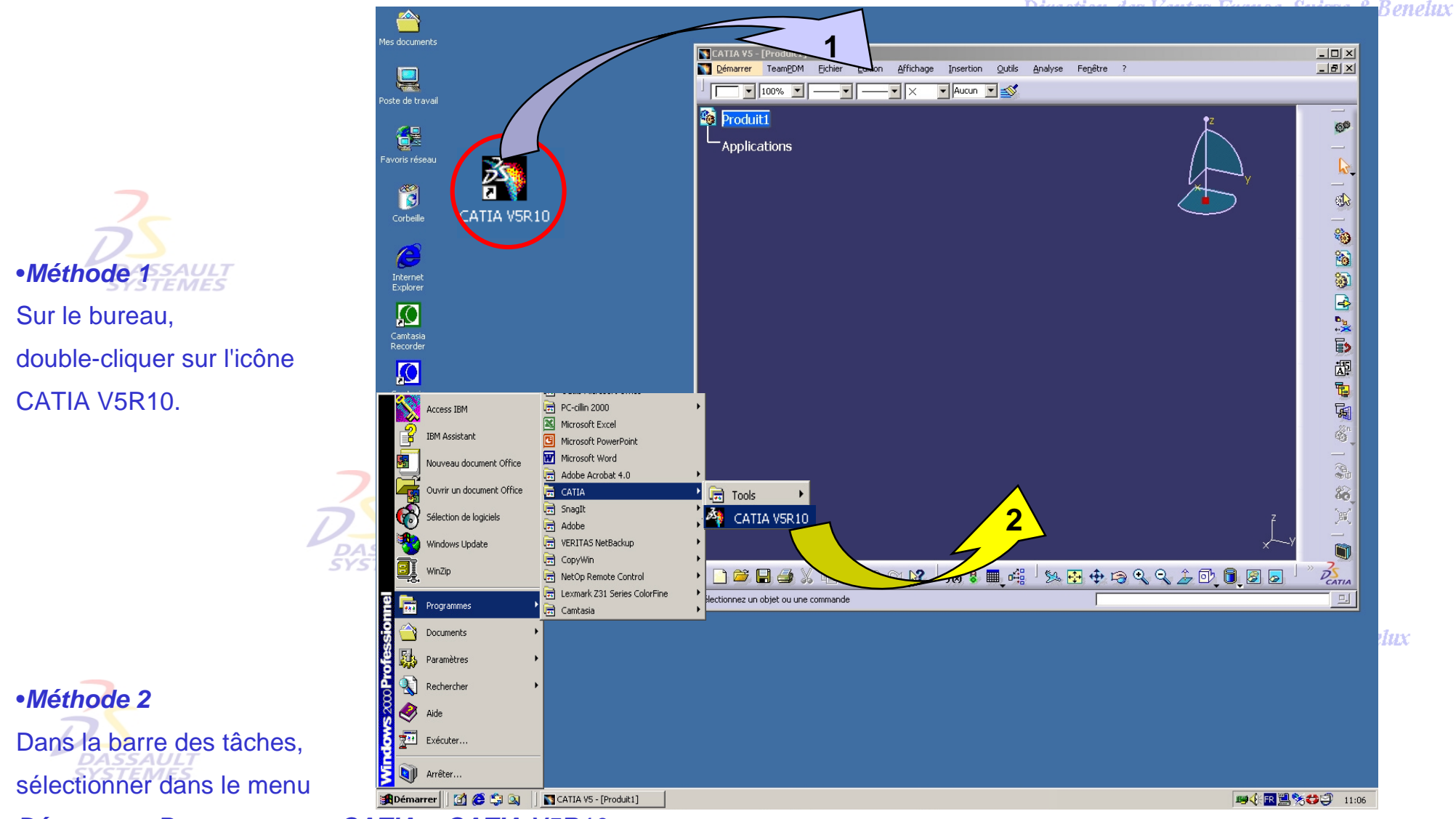

#### *Démarrer > Programmes > CATIA > CATIA V5R10*

Direction des Ventes France, Suisse & Benelux

![](_page_7_Picture_0.jpeg)

### *Démarrage d'une session à l'aide des icônes*

#### Direction des Ventes France, Suisse & Benelux

![](_page_7_Figure_5.jpeg)

#### • *Méthode 2*

Glisser-déplacer une icône de document sur l'icône d'environnement CATIA V5  $\rightarrow$  de votre bureau (Windows uniquement).

![](_page_7_Picture_8.jpeg)

**DASSAULT** • *Méthode 3*

Glisser-déplacer une icône de document sur une fenêtre CATIA version 5 ouverte (Windows uniquement).<br>Direction des Ventes France, Suisse & Benelux

*COM1-V5R10\_fev <sup>2003</sup> Page 8*

![](_page_8_Picture_0.jpeg)

# *Différentes zones de l'écran graphique*

![](_page_8_Figure_4.jpeg)

Direction des Ventes France, Suisse & Benelux

![](_page_9_Picture_0.jpeg)

DASSAULI

**STEMES** 

### *Ouverture et sauvegarde d'un fichier*

![](_page_9_Figure_4.jpeg)

 $Part1$ 

F Enregistrer comme nouveau document

 $E$ nregistrer

CATPart

igs

model stn 3dmap vps0 cgr<br>wrl

Nom du fichier :

Enregistrer gous : CATPart

fichier et choisir le format de sauvegarde.

Direction des Ventes France, Suisse & Benelux

*COM1-V5R10\_fev <sup>2003</sup> Page 10*

o OK **Annuler** 

![](_page_10_Figure_0.jpeg)

![](_page_11_Picture_0.jpeg)

![](_page_11_Picture_4.jpeg)

![](_page_11_Picture_5.jpeg)

Direction des Ventes France, Suisse & Benelux

![](_page_11_Picture_7.jpeg)

![](_page_12_Picture_0.jpeg)

#### *Barre des menus*

Direction des Ventes France, Suisse & Benelux

![](_page_12_Figure_5.jpeg)

![](_page_13_Figure_0.jpeg)

#### *Affichage de l'aide*Direction des Ventes France, Suisse & Benelux *? > Aide de CATIA V5*  CATIA V5 - [Part1] TeamPDM Fichier Edition Affichage 2 Démarrer Insertion Fenêtre Aide de CATIA V5 F<sub>1</sub> Part1 **Ca** Infrastructure CATIA - Microsoft Internet Explorer  $-10x$ Sélectionner une fonction et Fichier Edition Affichage Favoris Outils ? 49 appuyer sur la **Touche F1** ← Précédente ▼ → ● 図 △ | QRechercher 图 Favoris ③ Historique | 2 → ● 3  $\boxed{\blacksquare}$   $\phi$  OK  $\parallel$  Liens » Adresse F:\CATIA7\doc\online\French\basug\basugfrs.htm **fea** <u>ናት ይች</u> **DAS** ection des Ventes Franc **CATIA**  $-99$ Version 5 Release 10 **Sa** for 12 日垂 Rotation Tourner Dans cette tâche, vous apprendrez à faire pivoter un objet Infrastructure CATIA  $\mathbb{R}^2$ Activer **Il Préface** 1. Sélectionnez la commande  $\texttt{Affic}$ hage->Tourner ou cliquez sur l'icône correspondante  $\Theta$ . Nouveautés 2. Appuyez sur le bouton gauche (ou droit) de la Mise en route souris et maintenez-le enfoncé pour afficher le Et poser le curseur  $\mathbb{R}$  sur la Fonction Tâches de base symbole sphérique de rotation autour de l'objet. Tâches avancées  $\blacksquare$  Description de 3. Toujours en maintenant le bouton enfoncé, faites **l'atelier** glisser la souris pour faire pivoter l'objet. Personnalisation **Conditions** Avant Après d'installation 4. Cliquez pour interrompre la rotation. 斜图电 ∩ ta. **B** Glossaire  $@$ Index Tourner (menu Affichage)  $9 - P1$ Tourne la vue.  $P<sub>2</sub>$  $\langle \uparrow \rangle$ Plus d'infos... Poste de travail Termine 多中 Aucun 日中日 「例用哦 重 89∞ 28  $\widehat{\mathbb{Z}}$  $\blacksquare$ y Tourner Tourne la vue Direction des Venies France, Suisse & Benetux

*COM1-V5R10\_fev <sup>2003</sup> Page 14*

![](_page_14_Picture_0.jpeg)

![](_page_14_Figure_3.jpeg)

![](_page_15_Picture_0.jpeg)

### *Barre d'outils standard (2/2)*

Direction des Ventes France, Suisse & Benelux

![](_page_15_Figure_5.jpeg)

Direction des Ventes France, Suisse & Benelux

![](_page_16_Picture_0.jpeg)

## *Gestion des barres d'outils (1/2)*

#### *Affichage > Barre d'outils*

![](_page_16_Figure_6.jpeg)

![](_page_17_Picture_0.jpeg)

#### *Gestion des barres d'outils (2/2)*÷ Les propriétés graphiques peuvent s'afficher en barres d'outils *Affichage > Propriétés graphiques* **Propriétés Graphiques** 区 Pinceau pour recopier les ≼ 100% Auto  $\blacktriangledown$ Aucun v propriétés graphiques Aucun **Auto Auto** Auto Général Calques 100% h Auto  $\times$ Plus. 75%  $\overline{+}$ 50% 25% О 0% ⊚ **Suisse & Benelux** Direction ٠  $\blacksquare$ Ж Types de points **SYSTEMES** Types de lignes Auto  $-1 - 50.1300$  mm  $-2 - >0,3500$  mm DA<br>SYS 3->0,7000 mm  $-4 - 1,0000$  mm Épaisseurs de 5->1,4000 mm Autres cor Direction des Ventes France, Suisse & Benelux 6->2,0000 mm lignes  $-7 - 0,1300$  mm  $-8 - > 0,1300$  mm  $-9 - > 0,1300$  mm **STEMES Transparence Couleurs**

Direction des Ventes France, Suisse & Benelux

![](_page_18_Picture_0.jpeg)

![](_page_18_Picture_1.jpeg)

![](_page_18_Picture_5.jpeg)

![](_page_18_Picture_6.jpeg)

![](_page_18_Picture_7.jpeg)

Direction des Ventes France, Suisse & Benelux

*3- Manipulation*

![](_page_18_Picture_10.jpeg)

![](_page_18_Picture_11.jpeg)

Direction des Ventes France, Suisse & Benelux

![](_page_18_Picture_13.jpeg)

![](_page_19_Figure_0.jpeg)

![](_page_20_Picture_0.jpeg)

*La Boussole*

![](_page_20_Figure_4.jpeg)

![](_page_21_Picture_0.jpeg)

**CATIA** 

**V5R10**

![](_page_21_Figure_4.jpeg)

Direction des Ventes France, Suisse & Benelux

![](_page_22_Picture_0.jpeg)

### *Gestion des niveaux de l'arbre de construction*

![](_page_22_Figure_4.jpeg)

Direction des Ventes France, Suisse & Benelux

![](_page_23_Picture_0.jpeg)

![](_page_23_Picture_1.jpeg)

![](_page_23_Picture_5.jpeg)

![](_page_23_Picture_6.jpeg)

![](_page_23_Picture_7.jpeg)

Direction des Ventes France, Suisse & Benelux

![](_page_23_Picture_9.jpeg)

![](_page_23_Picture_10.jpeg)

![](_page_23_Picture_11.jpeg)

Direction des Ventes France, Suisse & Benelux

![](_page_23_Picture_13.jpeg)

![](_page_24_Picture_0.jpeg)

### *Personnaliser l'accès aux ateliers (1/2)*

![](_page_24_Figure_4.jpeg)

Direction des Ventes France, Suisse & Benelux

![](_page_25_Picture_0.jpeg)

#### *Personnaliser l'accès aux ateliers (2/2)*

![](_page_25_Figure_4.jpeg)

**SYSTEMES** 

![](_page_26_Picture_0.jpeg)

#### *Personnalisation*

![](_page_26_Picture_4.jpeg)

*MB3 > Personnaliser ou Outils > Personnaliser*

![](_page_26_Picture_7.jpeg)

![](_page_26_Picture_46.jpeg)

![](_page_26_Picture_9.jpeg)

![](_page_27_Picture_0.jpeg)

![](_page_27_Picture_2.jpeg)

# *Configuration du mode de visualisation*

*Affichage > style de rendu > Personnalisation de mode de vues*

![](_page_27_Figure_5.jpeg)

![](_page_28_Picture_0.jpeg)

![](_page_28_Picture_1.jpeg)

![](_page_28_Picture_5.jpeg)

![](_page_28_Picture_6.jpeg)

![](_page_28_Picture_7.jpeg)

Direction des Ventes France, Suisse & Benelux

**5-** *Mesures et Impression***SYSTEMES** 

![](_page_28_Picture_10.jpeg)

![](_page_28_Picture_11.jpeg)

Direction des Ventes France, Suisse & Benelux

![](_page_28_Picture_13.jpeg)

![](_page_29_Figure_0.jpeg)

![](_page_30_Figure_0.jpeg)

![](_page_31_Figure_0.jpeg)

![](_page_32_Picture_0.jpeg)

# *Mesure Absolue (mesure d'un objet)*

![](_page_32_Figure_4.jpeg)

![](_page_32_Figure_5.jpeg)

![](_page_32_Picture_6.jpeg)

- *Exact* : Les valeurs exactes sont données si possible. Un message d'avertissement apparaît si elles ne peuvent être données.
- *Approximé* : les mesures sont faites sur des objets facettisés et les valeurs sont précédées du signe ~.

**Direction des Ventes France, Suisse** *COM1-V5R10\_fev <sup>2003</sup> Page 33*

![](_page_33_Figure_0.jpeg)

![](_page_34_Picture_0.jpeg)

#### Å *Mesure d'inertie*  Direction des Ventes France, Suisse & Benelux 1  $|?|x|$ Mesure d'inertie : Mesure d'Inertie -Description Volume CCar 1. Les informations sont directement calculées à partir du **ASSAULT STEMES** - Fauivalent repère absolu de l'assemblage ou du composant et la  $\sqrt{a}$ matrice d'inertie est calculée par rapport à un centre et un - Characteristiques axe à sélectionner. « *Exporter* » permet d'obtenir le Aire 5,267m2 résultat du calcul dans un fichier au format .txt.  $0.202<sub>m3</sub>$ Volume Personnalisation de mesure d'obiets  $|?|x|$ Masse volumique Pas uniforme 2. Les axes principaux d'inertie (rouge, vert, bleu) et la boite Masse 184.179kg -Inertie d'encombrement sont affichés en interactif. -Centre de Gravité (G) Description 3. Si il existe plusieurs matériaux, la masse volumique est  $Gx$  1435mm  $Gv$  -5,5mm Gz 346,5mm E Equivalent égale à *Pas Uniforme*. Moments Principaux / G Aire M1 1,183e+011gmn M2 3,933e+011gmn M3 4,976e+011gmn Volume **Axes Principaux** Masse volumique / surfacique A2x -0,005285  $A3x$ <sub>0</sub> A1x 0,999986 Masse **DASSAULT** A1y -0,005285 A2y -0,999986  $A3y$ <sup>O</sup> **SYSTEMES** Centre de gravité (G)  $A2z$ <sub>0</sub> A1z $\sqrt{0}$  $A3z$ <sub>1</sub> -Description  $\overline{2}$  ) and the contract of  $\overline{3}$ Moments principaux / G - Matrice d'Inertie / G -Volume Axes principaux IoxG 1,183e+011gmi IoyG 3,933e+011gm IozG 4,976e+011gm Characteristiques Matrice d'inertie / G IxyG 1,454e+009qm IxzG 0qmm2 IyzG -1,998e-006gm Aire  $5.267<sub>m2</sub>$  $\blacksquare$  Matrice d'inertie / O Matrice d'Inertie / O Volume  $0.202<sub>m3</sub>$ IoxO 1,404e+011gm IoyO 7,947e+011gm IozO 8,768e+011gm  $\Box$  Matrice d'inertie  $IP$ IxyO 2,907e+009qm IxzO -9,158e+010qn IyzO 3,51e+008qmm Matrice d'inertie / systeme d'axe Masse volumique Pas uniforme Moment / Axe Garder les Mesures Exporter Personnaliser... entes . 184.179kg Masse **SAL** EМ Appliquer Fermer **OK** Annuler **Exercice 1 (suite) DASSAULT**<br>SYSTEMES

**Calcul d'inertie possible sur une de la commune de la commune de la commune de la commune de la commune de la commune de la commune de la commune de la commune de la commune de la commune de la commune de la commune de la** multi-sélection ou un groupe.

Direction des Ventes France, Suisse & Benelux

*Direction des Ventes France, Suisse & Benelux*

![](_page_35_Picture_0.jpeg)

#### *Impression générale*

![](_page_35_Figure_5.jpeg)

![](_page_36_Picture_0.jpeg)

**CATIA V5R10**

![](_page_36_Picture_3.jpeg)

Direction des Ventes France, Suisse & Benelux

![](_page_37_Picture_0.jpeg)

### *Exercice 1*

**Objectif:**

- **Appliquer des points du cours.**
- **DAS**<br>SYST

![](_page_37_Figure_7.jpeg)

![](_page_37_Picture_8.jpeg)

![](_page_37_Picture_9.jpeg)

![](_page_37_Picture_10.jpeg)

![](_page_37_Picture_11.jpeg)

![](_page_37_Picture_12.jpeg)

#### Direction des Ventes France, Suisse & Benelux

*COM1-V5R10\_fev <sup>2003</sup> Page 38*

![](_page_38_Picture_0.jpeg)

![](_page_38_Figure_3.jpeg)

![](_page_39_Picture_0.jpeg)

### *Déplacement graphique de la pièce:*

![](_page_39_Figure_5.jpeg)

![](_page_40_Picture_0.jpeg)

## *Déplacement graphique de la pièce :*

*2. Avec la boussole*

![](_page_40_Picture_5.jpeg)

- Déplacer la pièce dans le plan xz,

![](_page_40_Picture_7.jpeg)

![](_page_40_Picture_8.jpeg)

*Maintenir le bouton enfoncé puis faire glisser la souris.* **DASSAULT**<br>VSTEMES

Direction des Ventes France, Suisse & Ben

- Tourner la pièce selon l'axe y

![](_page_40_Picture_12.jpeg)

*Maintenir le bouton enfoncé puis faire glisser la souris.*

Direction des Ventes France, Suisse & Benelux

![](_page_40_Picture_15.jpeg)

- Translater la pièce suivant l'axe x, *Maintenir le bouton enfoncé*  **puis faire glisser la souris**tivection des Ventes France, Suisse & Benelux **DASSAULT**<br>SYSTEMES

- D'autres possibilités seront vues ultérieurement.

![](_page_41_Picture_0.jpeg)

#### **CATIA V5R10**

## *Manipulation du graphe:*

#### - **Pour l'activer**

- Cliquer sur une branche de l'arbre (la pièce devient sombre)
- Appliquer ensuite à l'arbre les opérations de Zoom et de déplacement

#### **- Pour le désactiver**,

• Cliquer sur une branche de l'arbre Ou • Cliquer sur le trièdre situé en bas à droite de l'écran **DASSAUL** 

Direction des Ventes France, Suisse & Benelux

#### nsemble-moteur **A** Cylindre (Cylindre.1) 8*enelux* <sup>8</sup> Arbre et Roulement (Arbre et Roulement.2) Bielles et Axes (Bielles et Axes.1) Piston (Piston.1) Contraintes  $F$ ixe.1 (Cylindre.1) Coïncidence.2 (Bielles et Axes.1, Piston.1) Contact surfacique.3 (Piston.1 Bielles et Axes.1) Coïncidence.4 (Bielles et Axes.1, Arbre et Roulement.2) Décalage.6 (Arbre et Roulement.2,Bielles et Axes.1) **Trièdre** Coïncidence.9 (Piston.1 Cylindre.1) Coïncidence.11 (Arbre et Roulement.2,Cylindre.1) Coïncidence.12 (Bielles et Axes.1, Cylindre.1) Décalage.13 (Cylindre.1, Arbre et Roulement.2) **pplications**

![](_page_41_Figure_11.jpeg)

![](_page_42_Picture_0.jpeg)

![](_page_42_Figure_3.jpeg)

![](_page_42_Picture_4.jpeg)

![](_page_42_Picture_5.jpeg)

![](_page_42_Picture_6.jpeg)

![](_page_42_Picture_7.jpeg)

![](_page_43_Picture_0.jpeg)

### *Personnalisation du menu démarrer :*

*Outils > Personnaliser*

**Ces ateliers sont disponibles directement Sélectionner les ateliers les plus courants :** Assembly Design, Drafting, Part Design, Sketcher, 69 **Bienvenue dans CATIA V5**  $|?|X|$ Wireframe & Design.  $|?|X|$ Personnaliser Entres d'outils | Commandes | Options Menu Démarrer Etablis utilisateur Préférés Disponibles **Assembly Design** Analyse Structurelle Générative ance, Suisse & Benel Drafting Part Design **Assembly Design** CATEHvuWkbConfig CATEPiuWkbConfig CATIA V4.V3.V2 Circuit Board Design Digitized Shape Editor Wireframe and Surface Design Sketcher DMU Fitting **DMU** Kinematics Ne pas afficher cette boîte au démarrage Fermer Accélérateur : Ctrl Shift Alt **OU**Autre... ? Utiliser cette page pour composer votre liste d'établis préférés. TeamPDM Démarrer. Fichier Edition Ces établis apparaissent dans la partie supérieure du menu démarrer. **69** Assembly Design Glisser-déposer les établis d'une liste à l'autre. Dire Se Drafting enelux ASSAUL<sub>7</sub> **STEMES** Fermer Part Design Sketcher Wireframe and Surface Design **DASSAULT SYSTEMES** 

![](_page_44_Picture_0.jpeg)

#### **CATIA V5R10**

#### *Mesures :*  Etablir une mesure entre l'axe de l'arbre et Le face indiquée du cylindre  $\left| \underset{\scriptscriptstyle{r=0}}{\underbrace{\leftrightarrow}} \right|$ **DASSAULT**  $|?|x|$ **Mesure Entre** -Définition 每 2 Mode de la sélection 1: Toute géométrie  $\textit{les }V$ Mode de la sélection 2: Toute géométrie Autre repère : Pas de sélection Exact sinon approximé . ▼ Mode de calcul: Résultats Mode of calculation: Approximé Courbe sur Révolution.1...Shaft.1 Sélection 1: Sélection 2: Surface dans Extrusion.1...Cylinder.1 Distance minimale:  $122,9mm$ **Odeg** Angle:  $\Box$  Garder la mesure Personnaliser...  $\overline{\alpha}$ **Annuler**

![](_page_44_Picture_4.jpeg)

Direction des Ventes France, Suisse & Benelux *COM1-V5R10\_fev <sup>2003</sup> Page 45*

*DASSAULT<br>SYSTEMES* 

*Direction des Ventes France, Suisse & Benelux*

![](_page_45_Picture_0.jpeg)

### *Appliquer un matériau et affichage avec texture :*

Direction des Ventes France, Suisse & Benelux

#### Appliquer un matériau à la pièce cylindre

![](_page_45_Figure_6.jpeg)

![](_page_46_Picture_0.jpeg)

![](_page_46_Figure_3.jpeg)